## Kopiranje radnog naloga u predračun

Poslednja izmena 01/09/2020 9:45 am CEST

Radni nalog možemo da kopiramo i u predračun.

1. Iz menija izaberemo**Poslovanje > Radni nalozi.**Prikazaće se pregled svih radnih naloga.

2. **Izaberemo radni nalog**, koji želimo da kopiramo tako što kliknemo na redni broj radnog naloga.

## 3. Kliknemo na **Kopiraj u predračun.**

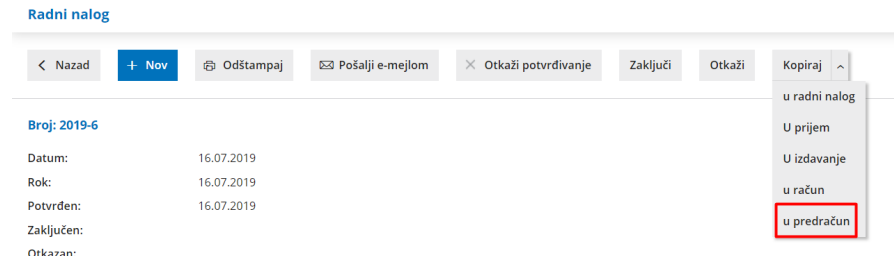

Program će na osnovu toga napraviti nacrt, koji možemo po potrebi da uredimo.

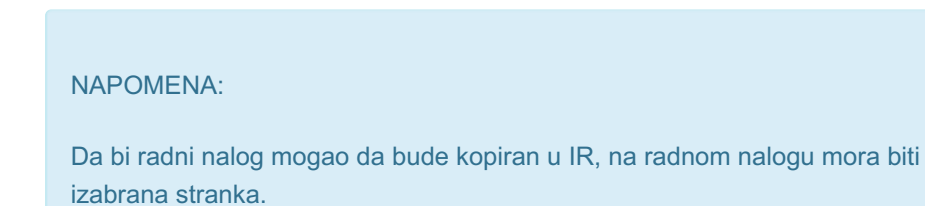